## **Debian Jessie, pannello LXDE e Josm**

*scritto il 11 gennaio 2016*

Josm è pacchettizzato in debian ma la versione è molto indietro rispetto alla continua evoluzione di questo ottimo programma... e ogni volta che apriamo Josm ci viene ricordato di aggiornare all'ultima versione stabile.

Scarichiamo l'ultima versione (josm-tested.jar) nella nostra home. Apriamo un terminale e digitiamo il comando: **java -jar josm.jar**

Tutto bene, il programma si apre e si può lavorare subito. Ma, se volessimo aprire Josm con un click del mouse?

## *Come fare per aggiungere Josm al pannello LXDE in modo che cliccando sulla sua icona si apra il programma?*

- 1. Diventiamo root
- 2. Ci spostiamo nella directory /usr/share/applications/
- 3. Diamo un'occhiata a questa directory (contiene tutti i file **\*.desktop** che possiamo inserire nel pannello LXDE)
- 4. Creiamo il file **josm.desktop**
- 5. Ci scriviamo dentro:

**Name=Josm Comment=Edit per mappe OSM Exec=java -jar /home/giorgio/josm-tested.jar Icon=/home/giorgio/Immagini/logoJosm.png Categories=Education;Science;Geoscience; Terminal=false Type=Application**

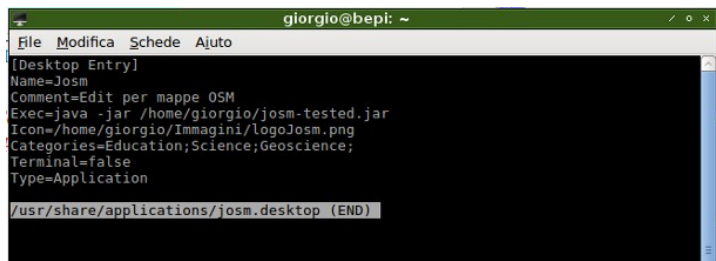

molto importante la riga **Exec** che dice di eseguire con il comando **java -jar** il file **josm-tested-jar** che si trova nella directory **/home/giorgio**.

La stessa cosa per la riga **Icon** che deve trovare l'immagine.

La riga **Categories** in questo caso piazza il programma nel gruppo **Istruzione** ma sta a voi la scelta.

A questo punto:

- **1. click destro nel pannello LXDE**
- **2. Aggiungi/Rimuovi elementi pannello**
- 3. si apre **Impostazioni pannello**
- 4. seleziona **Barra avvio applicazioni**
- 5. click su **Preferenze**
- 6. si apre **Barra avvio applicazioni**
- 7. Su **Applicazioni installate** apriamo (nel mio caso) **Istruzione**
- 8. Si dovrebbe vedere il **nome** e l'**icona** specificati nel file **josm.desktop**
- 9. Lo selezioniamo e click su **Aggiungi**

Questo è tutto

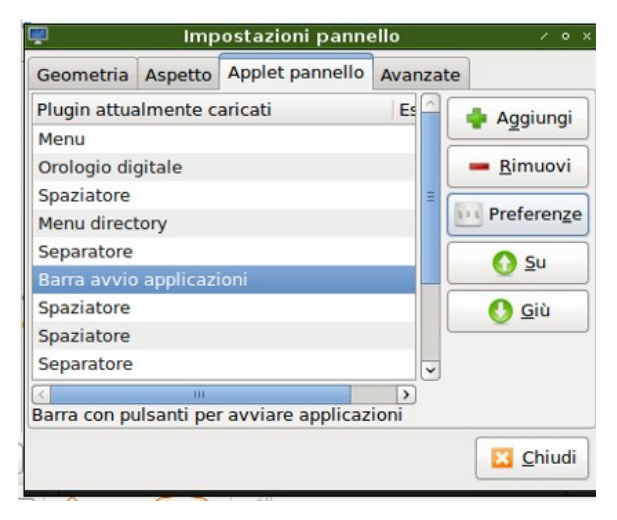

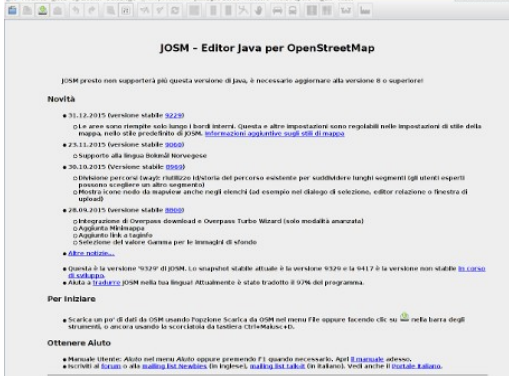